## **HƯỚNG DẪN QUY TRÌNH CẤP BẢN SAO BẰNG TỐT NGHIỆP THPT TRỰC TUYẾN**

## **I. TẠO TÀI KHOẢN**

Vào trang web: dichvucong.binhthuan.gov.vn

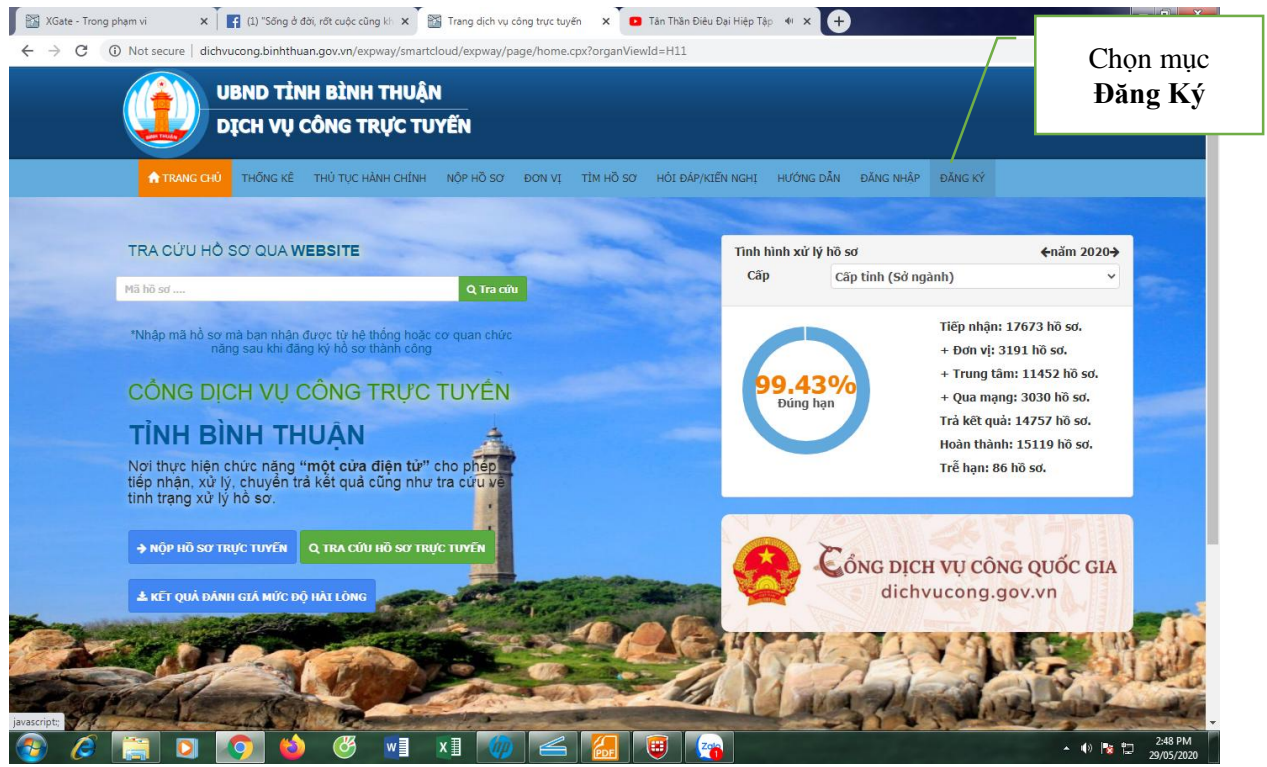

#### Màn hình xuất hiện

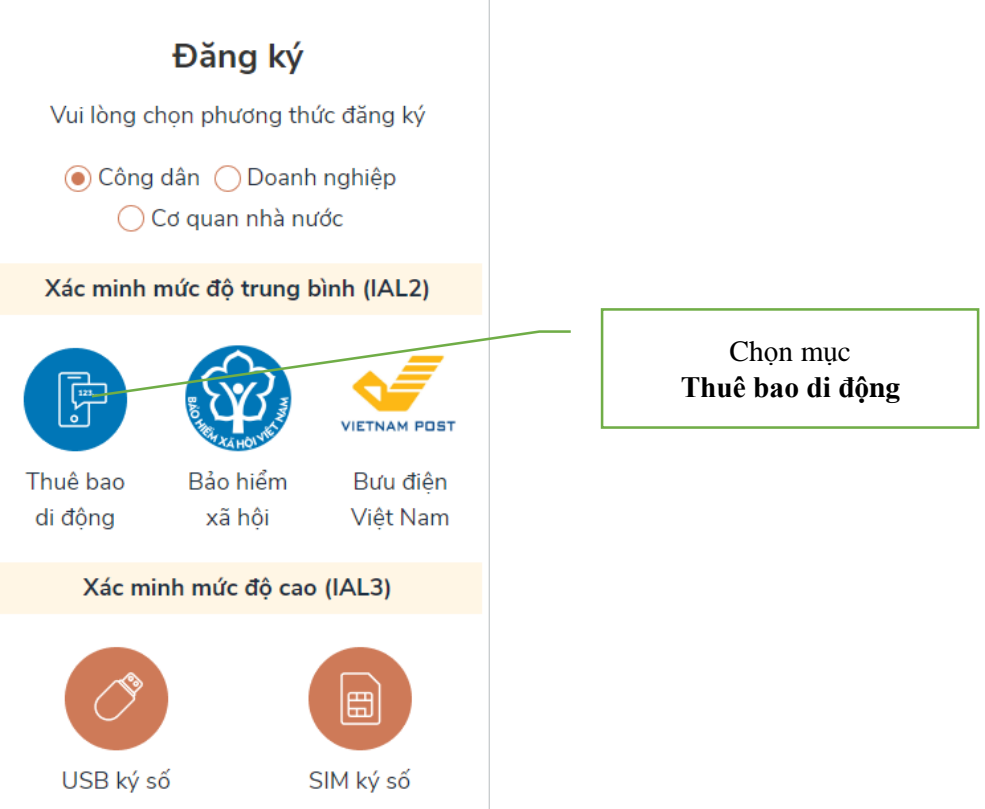

Nguyeãn Tuaán Anh

## Màn hình xuất hiện

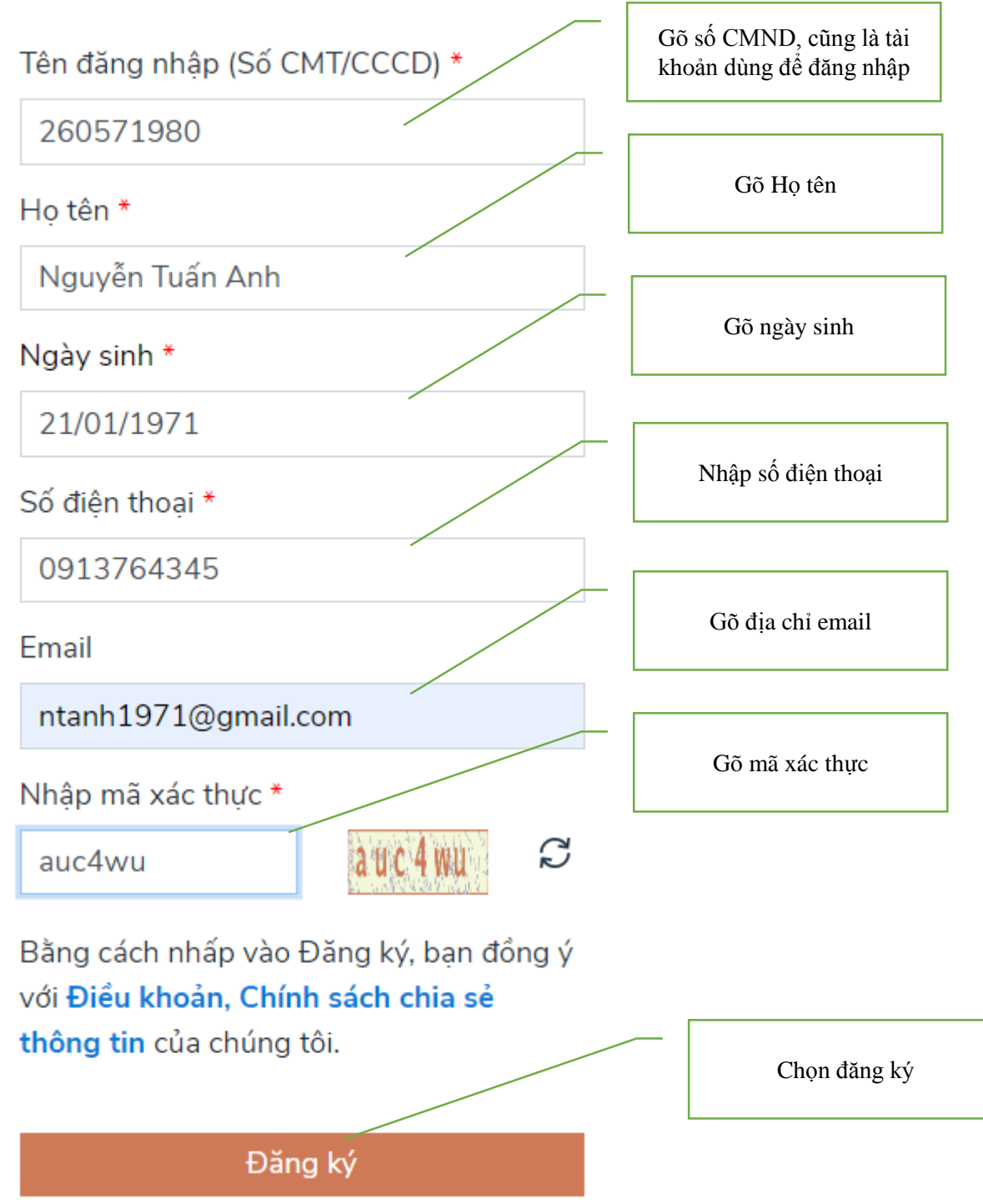

Màn hình xuất bạn, bạn gõ mã OTP (mã được nhắn tin trên di động)

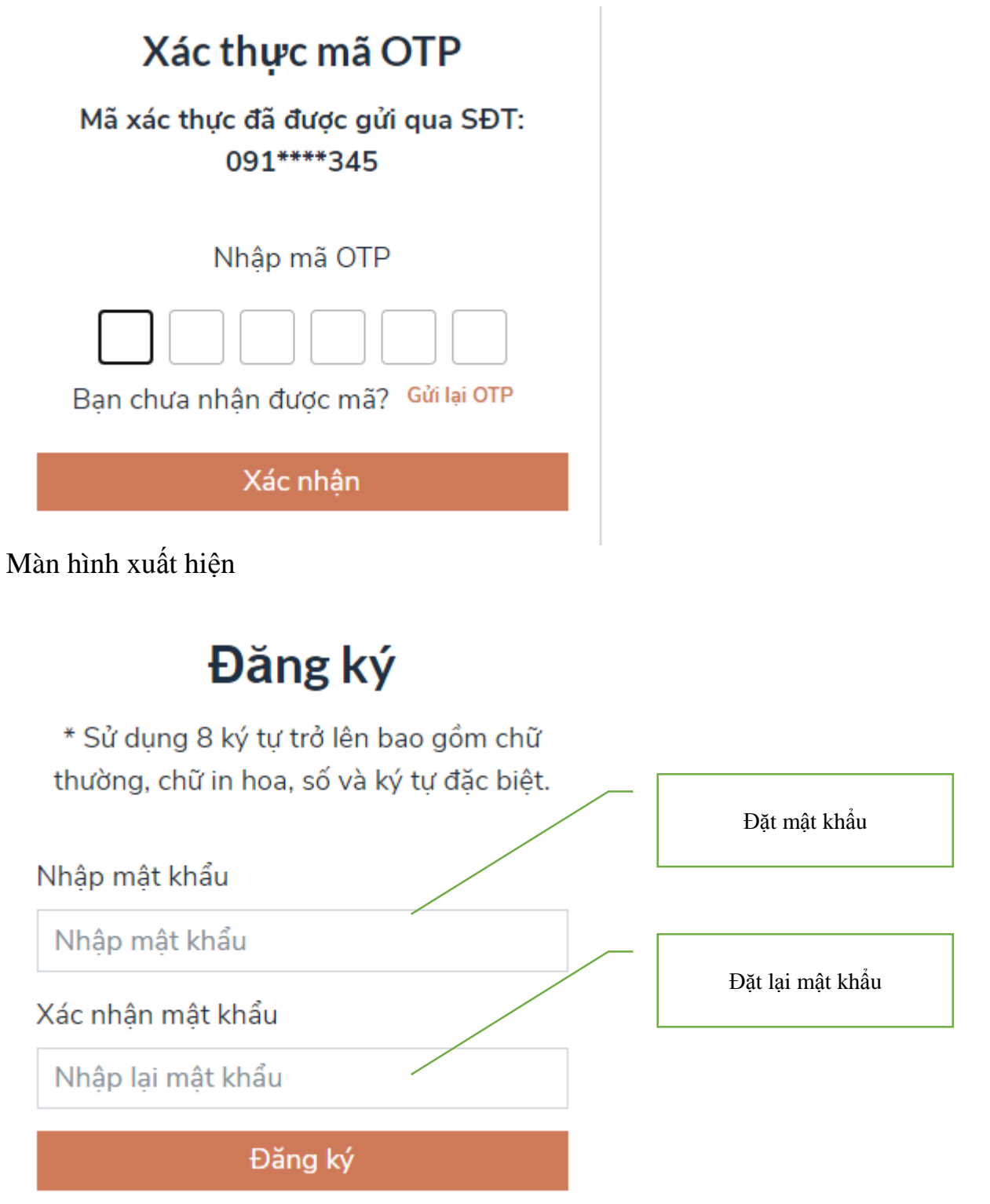

Thoát ra, vào lại trang web: dichvucong.binhthuan.gov.vn

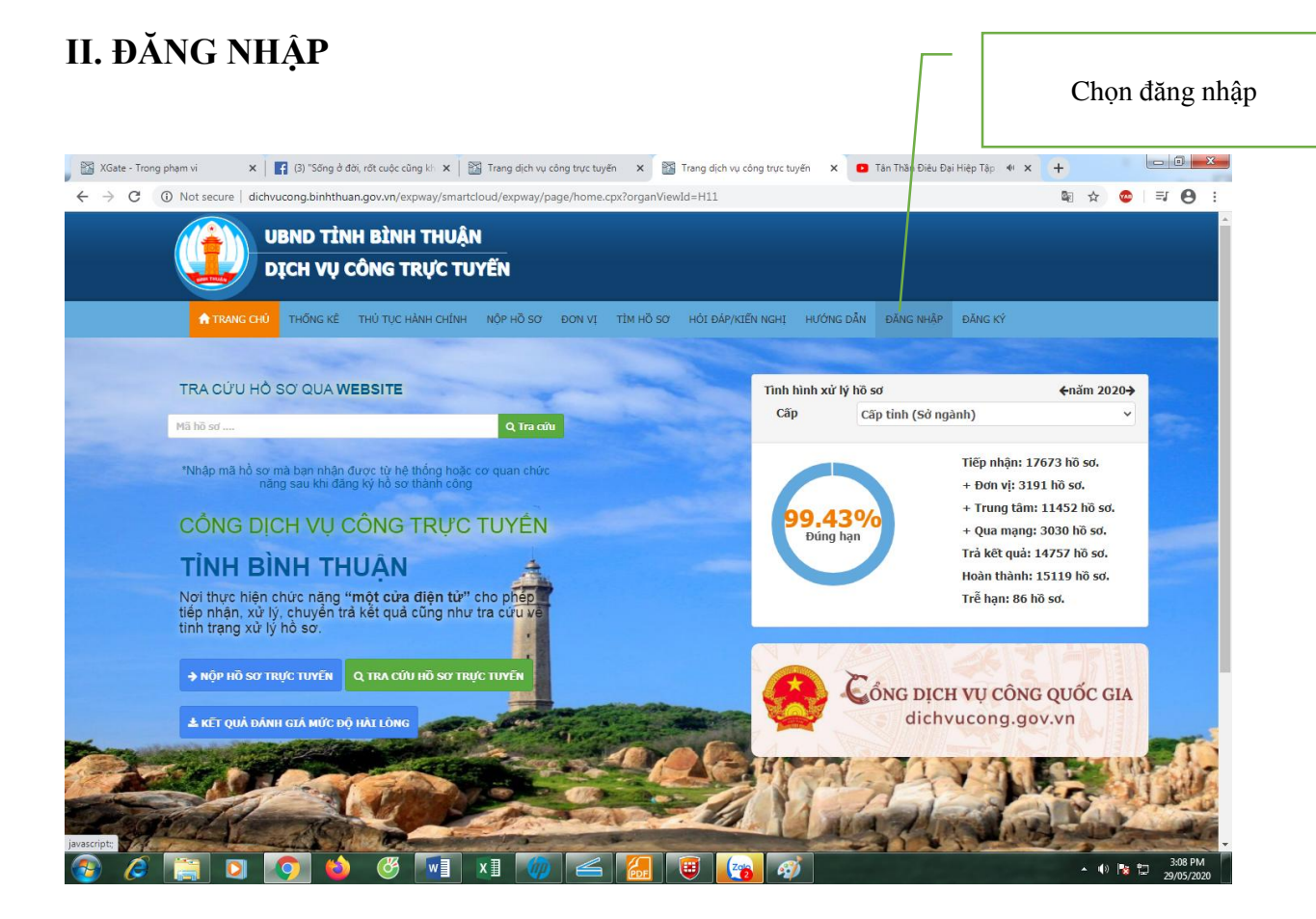

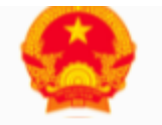

# Cổng Dịch vụ công quốc gia

Kết nối, cung cấp thông tin và dịch vụ công mọi lúc, mọi nơi

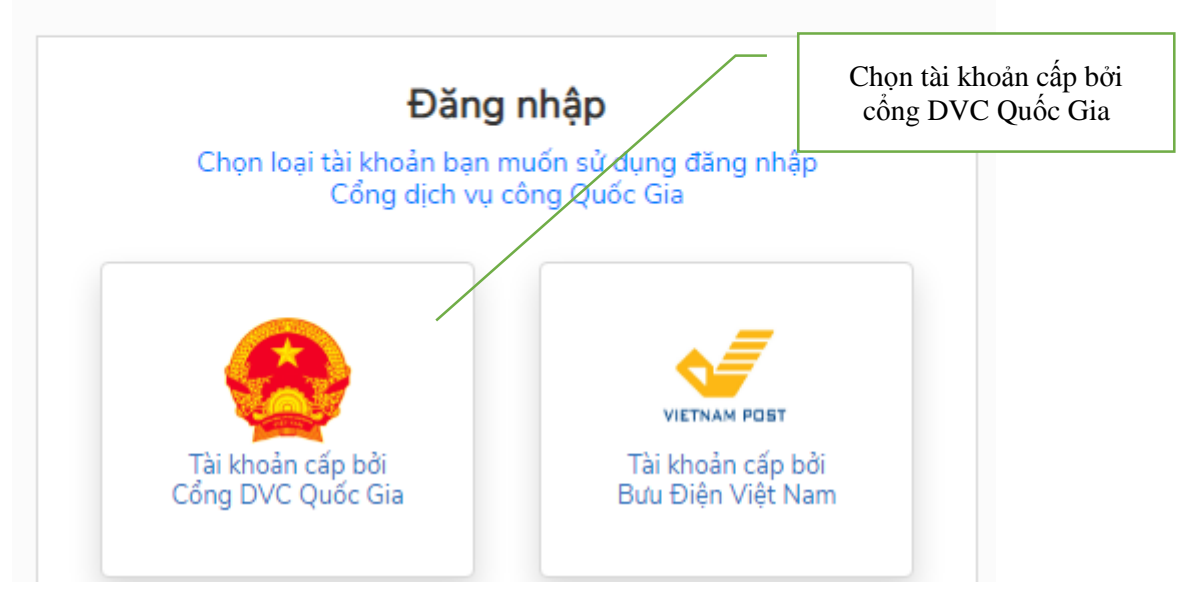

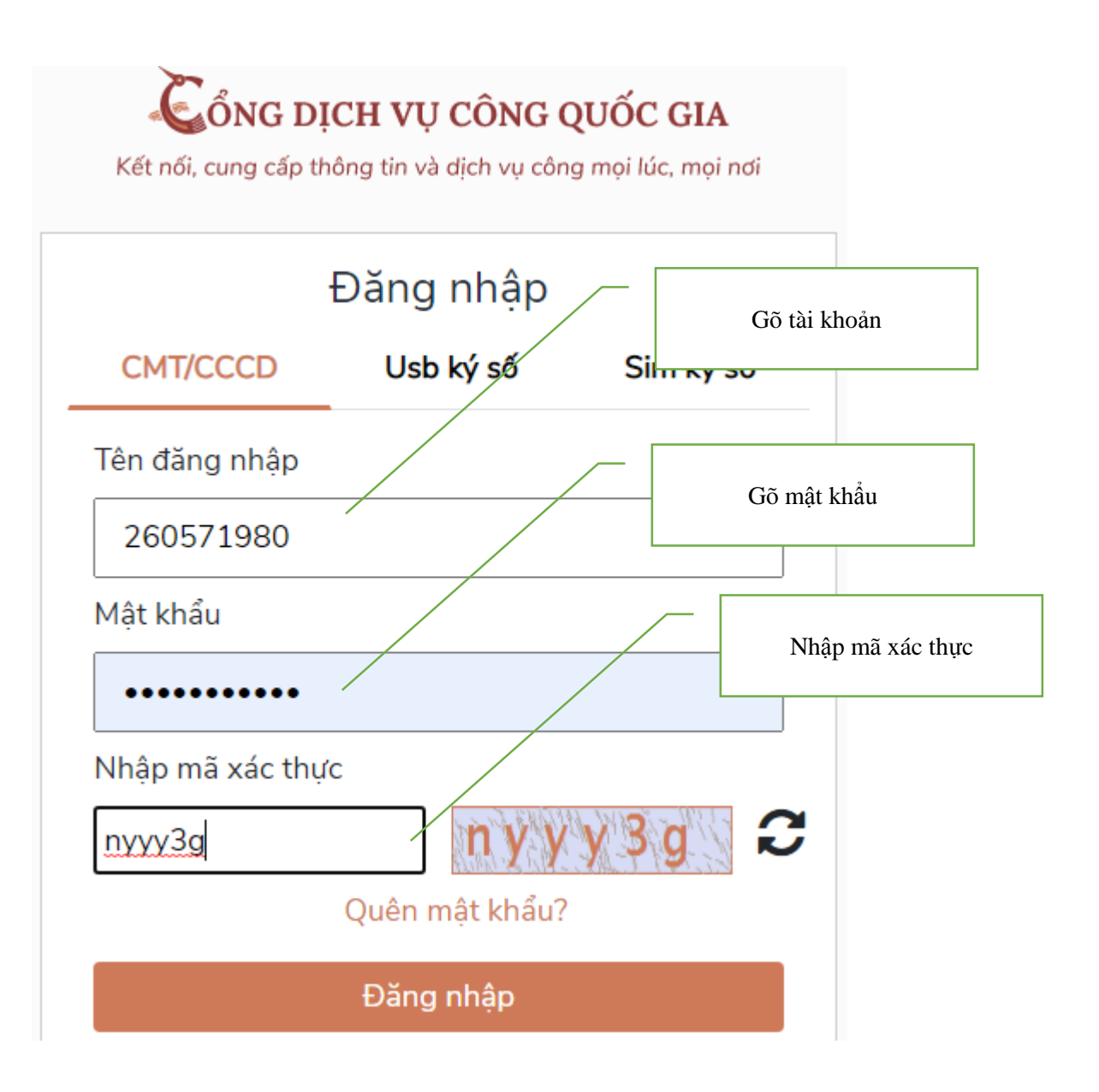

Màn hình xuất bạn, bạn gõ mã OTP (mã được nhắn tin trên di động)

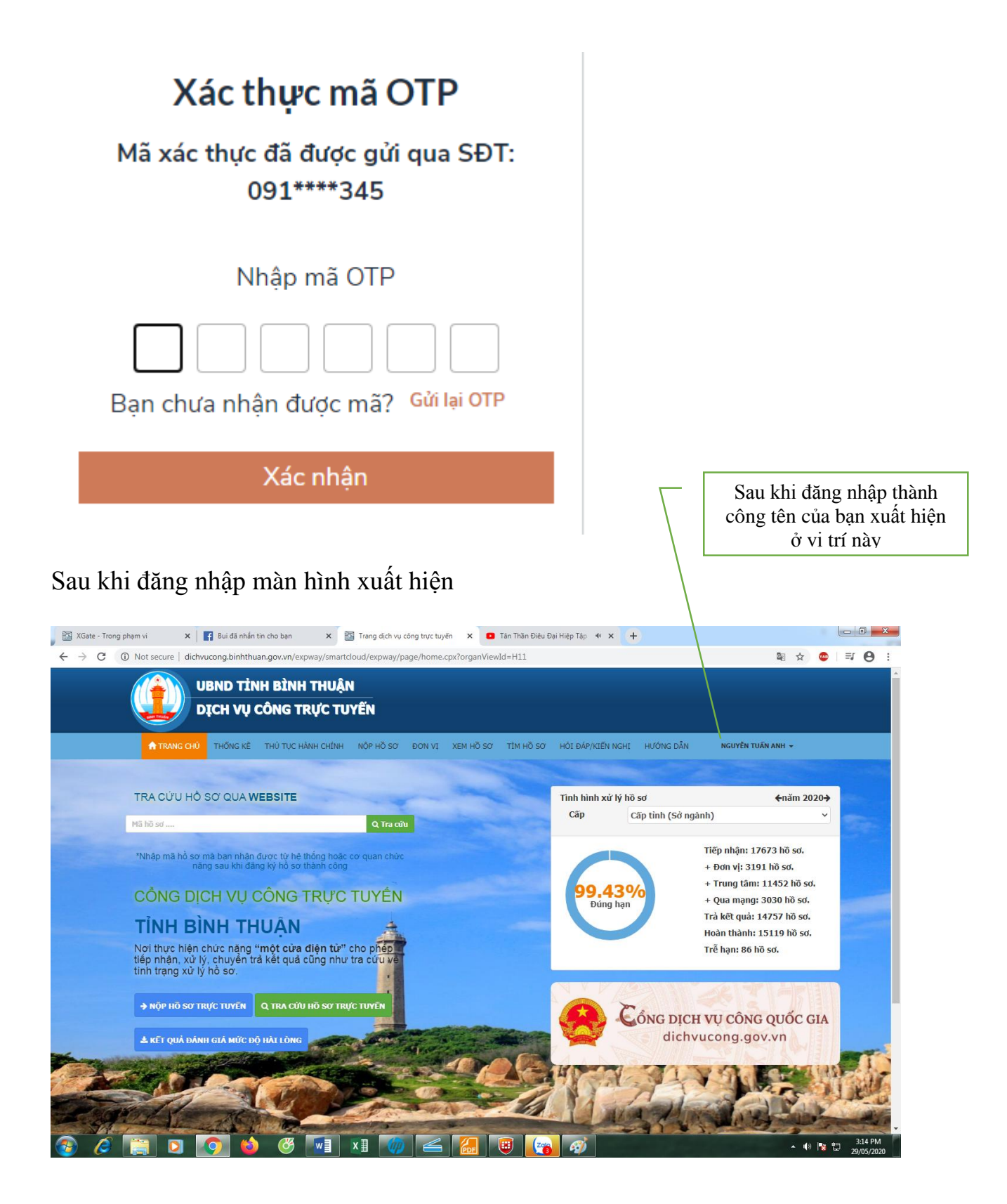

# **III. KHAI BÁO THÔNG TIN CÁ NHÂN**

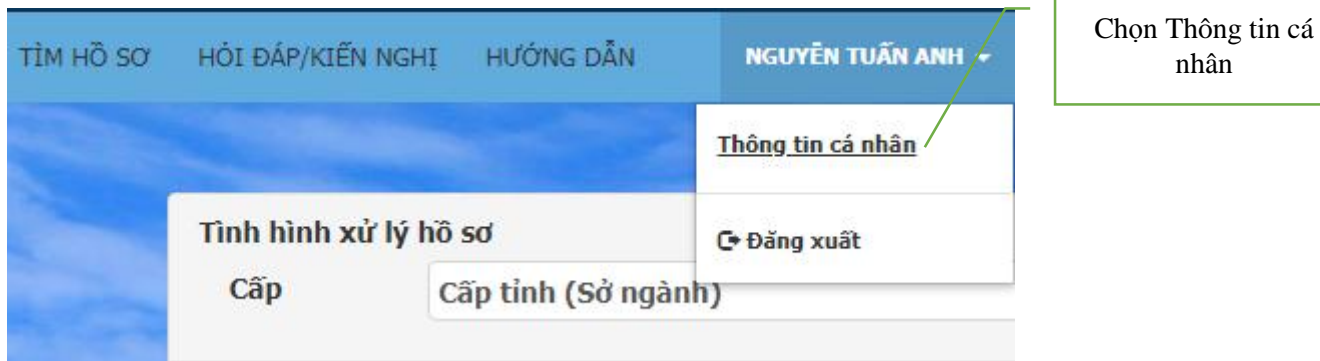

#### Màn hình xuất hiện Điền đầy đủ các thông tin cần thiết vào form sau:

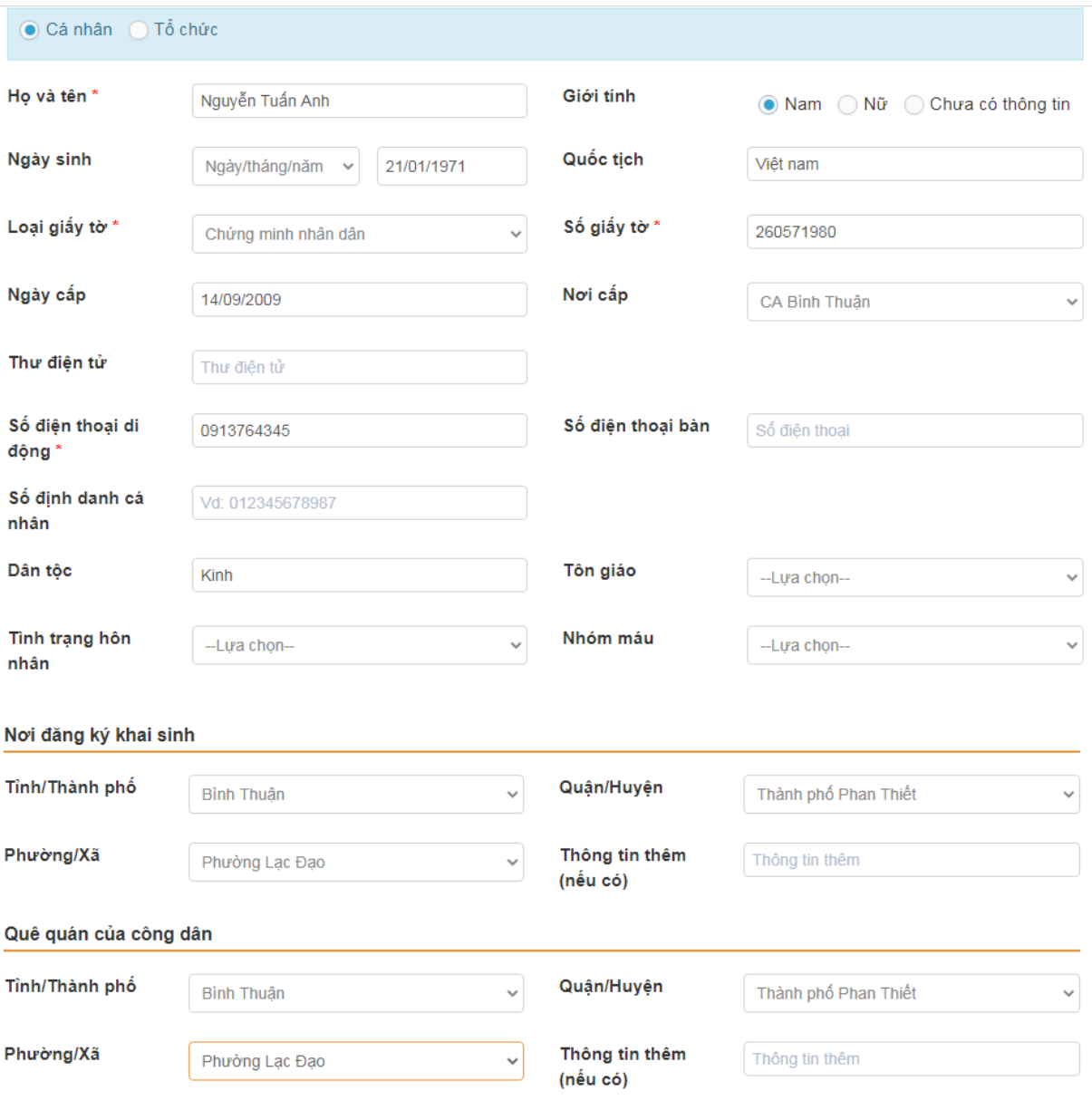

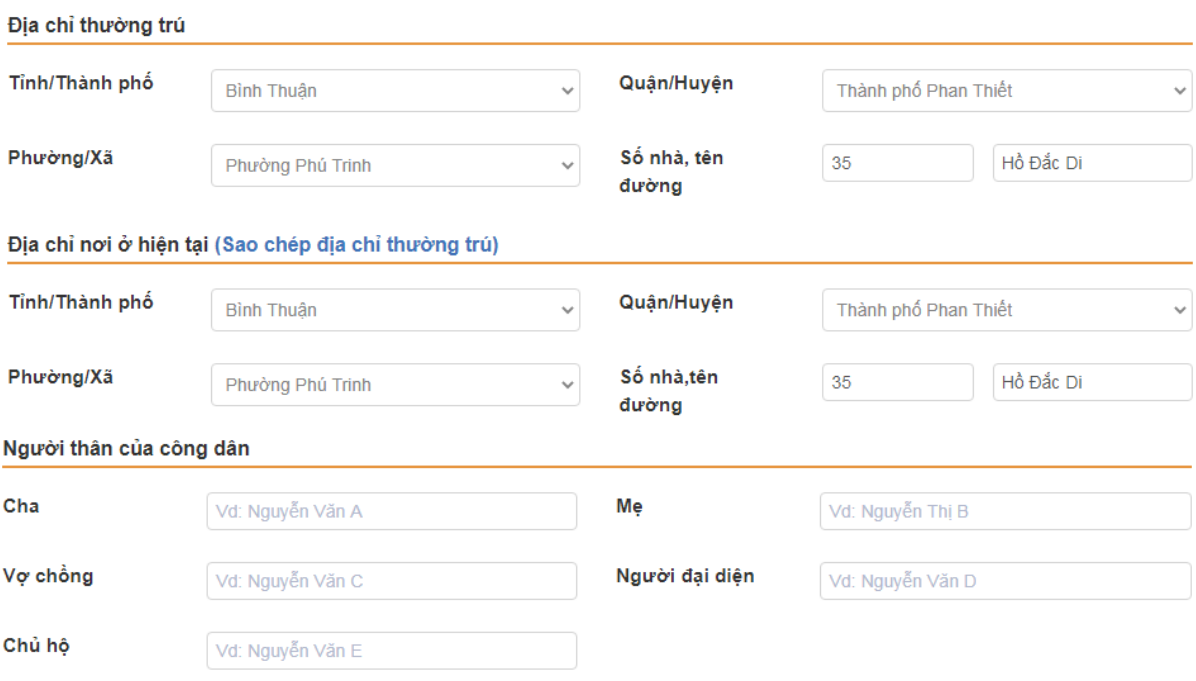

#### ✔ Đăng ký nhận tin nhắn điện thoại

<sup>6</sup> Địa chỉ giao/nhận hồ sơ khi dùng dịch vụ bưu chính công ích (Sao chép địa chỉ nơi ở hiện tại)

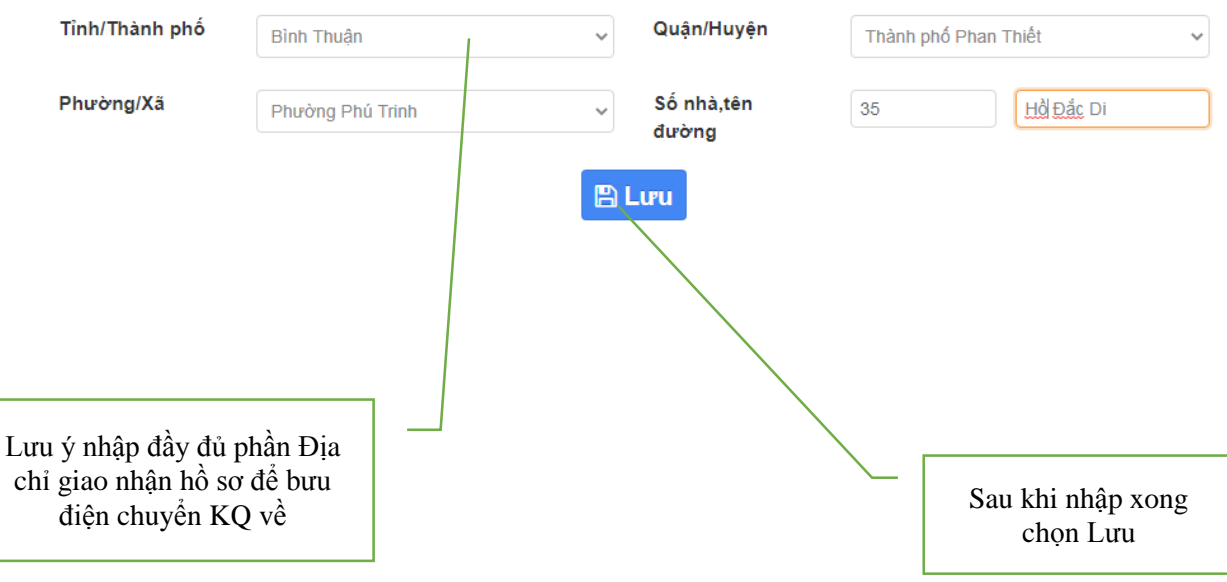

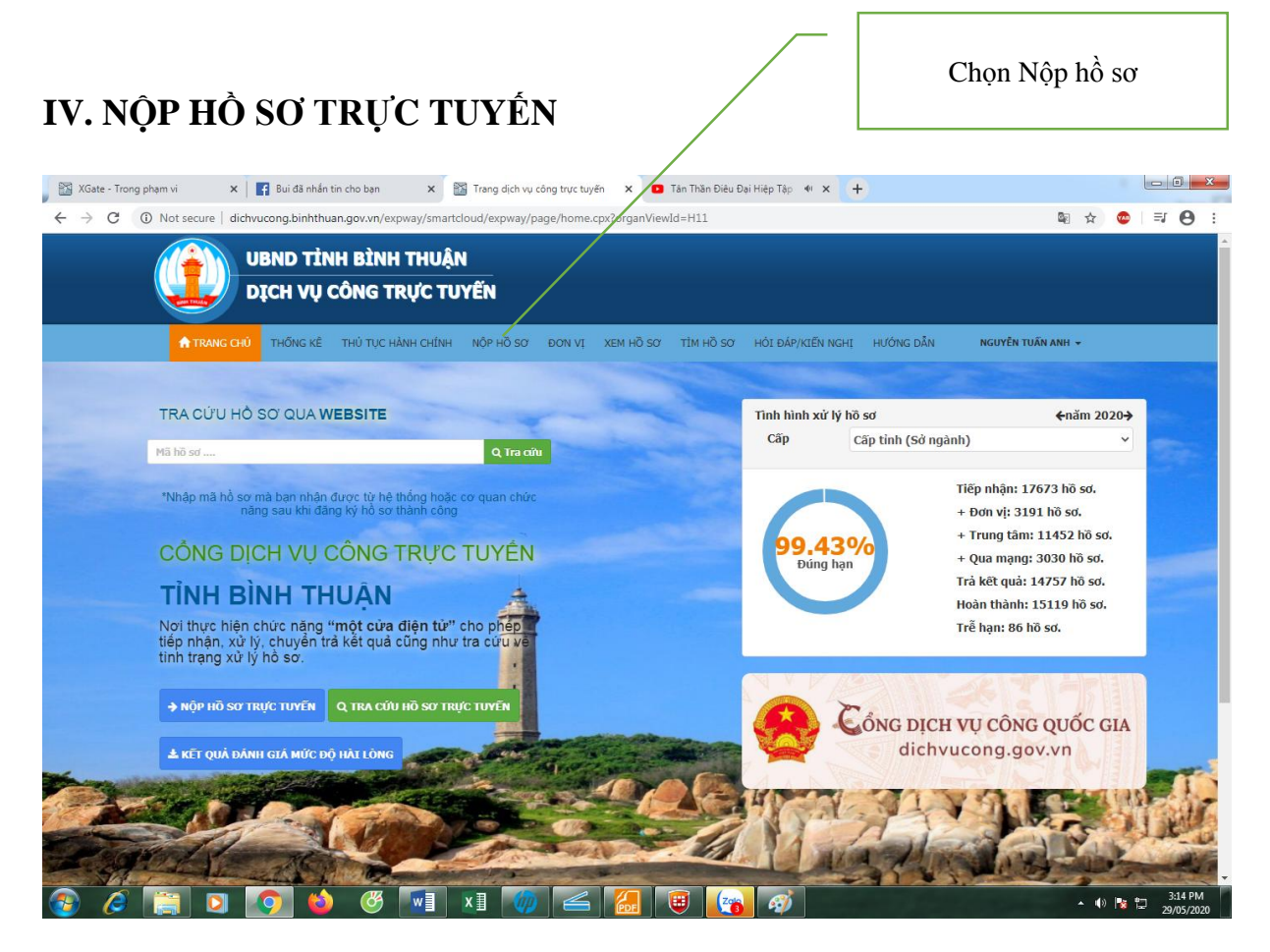

#### VD: Làm bản sao bằng tốt nghiệp Chon Tất cả IỦ TỤC HÀNH CHÍNH NÔP HỒ SƠ DON VI XEM HỒ SƠ TÌM HỒ SƠ HỞI ĐÁP/KIẾN NGHI  $\sim$ Chọn Sở Giáo dục và Đào Dịch vụ công trực tuyến tạo tỉnh Bình Thuận Chọn tất cả các lĩnh vực --- Tất cả ---Cấp Sở Giáo dục và Đào tạo - tỉnh Bình Thuận Đơn vị Gõ "cap ban sao" --- Tất cả lĩnh vực ---Lĩnh vực cap ban sao Tên thủ tục Chon Tra cứu Q Tra cứu

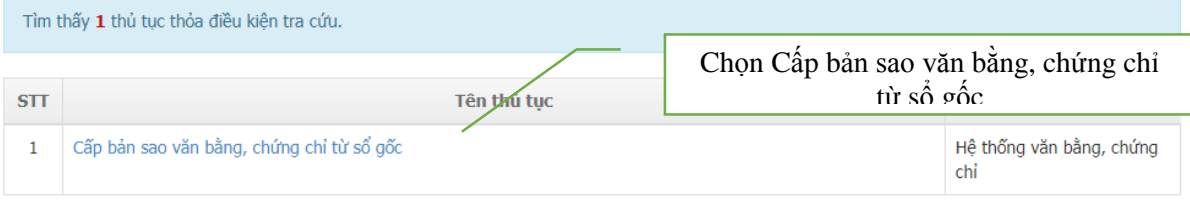

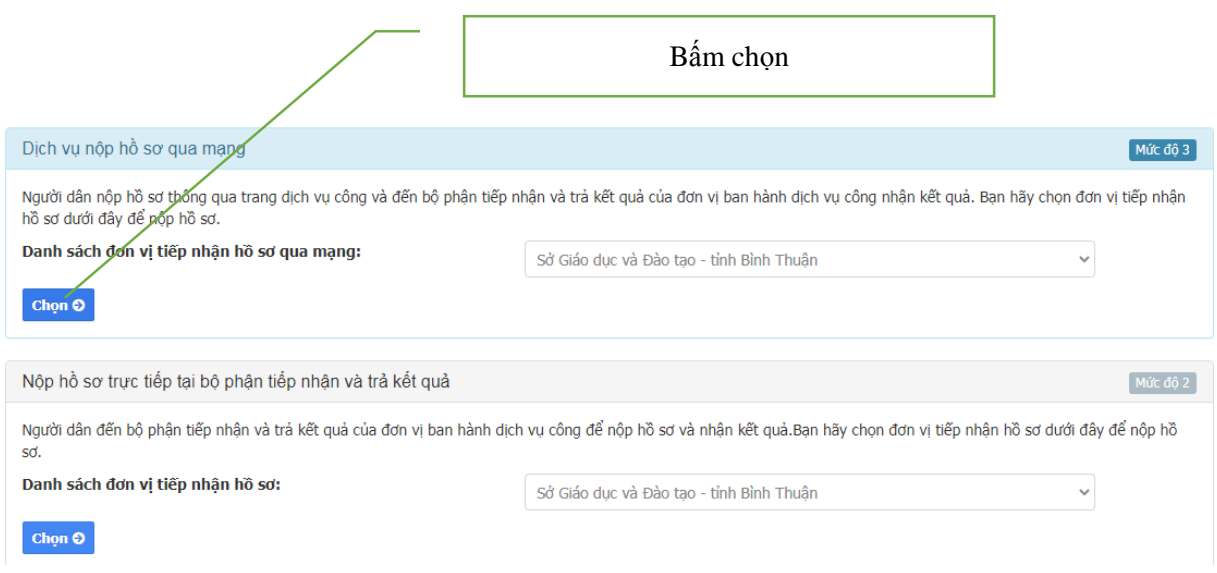

# Màn hình xuất hiện: Điền **đầy đủ** thông tin vào form

#### TỜ KHAI CẤP BẢN SAO VĂN BẰNG TỐT NGHIỆP CẤP HỌC THPT

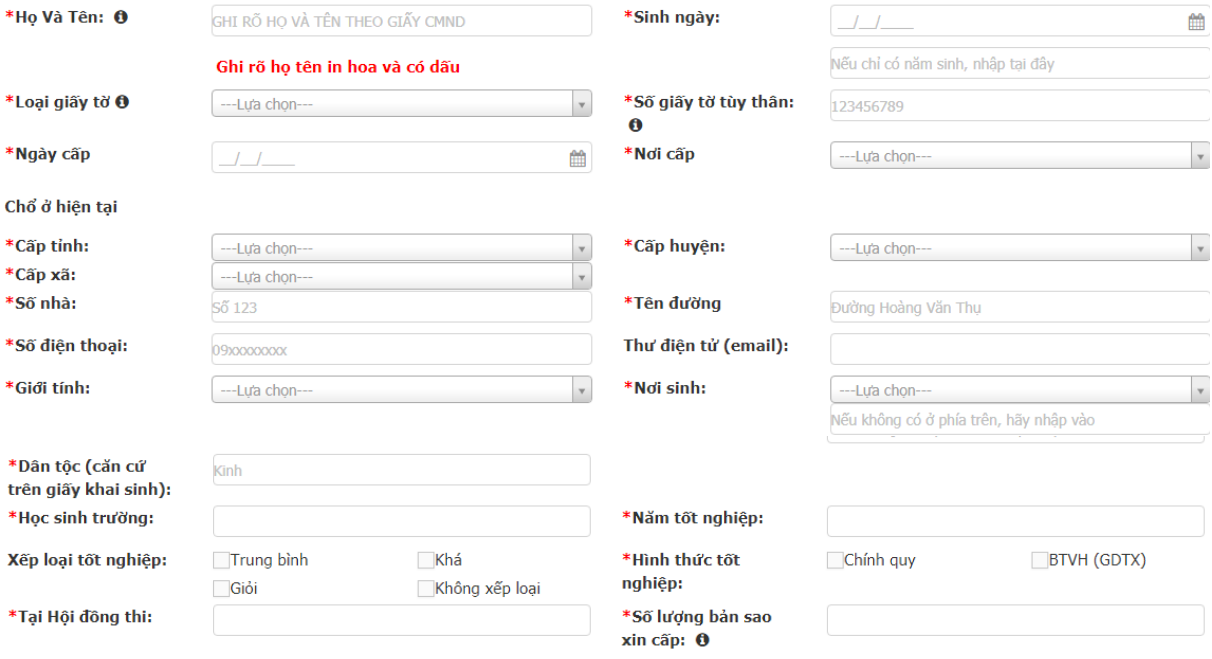

#### Bấm vào đây để đưa file hình chứng minh nhân dân của mình lên (mặt 1)

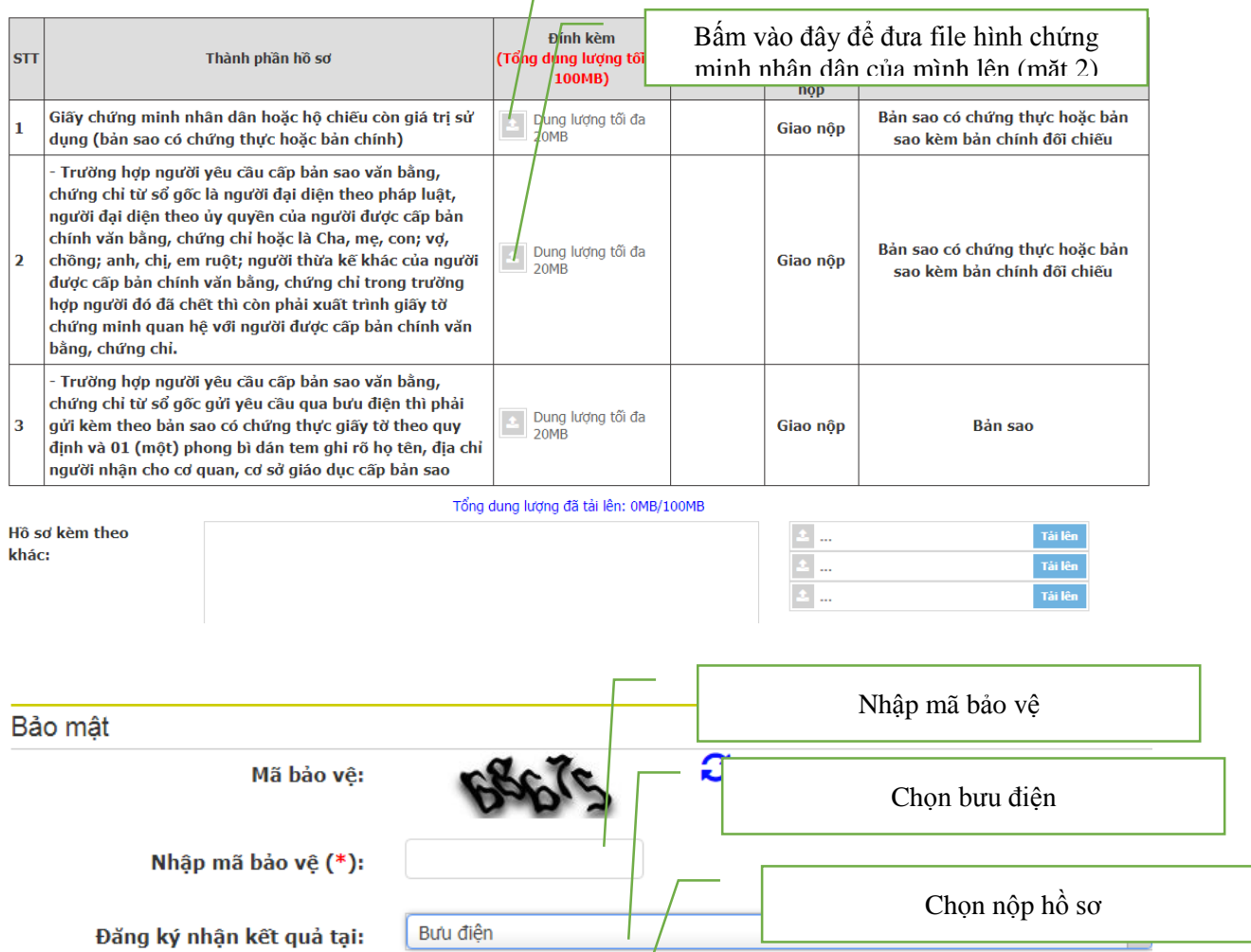

Nộp hồ sơ O